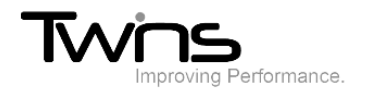

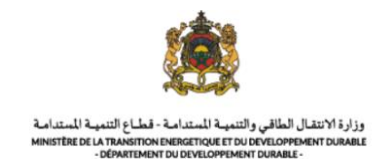

# **MINISTERE DE LA TRANSITION ENERGITIQUE ET DU DEVELOPPEMENT DURABLE-DEPARTEMENT DU DEVELOPPEMENT DURABLE Système de dématérialisation des actes administratifs délivrées par le Département du développement durable Exportation des déchets**

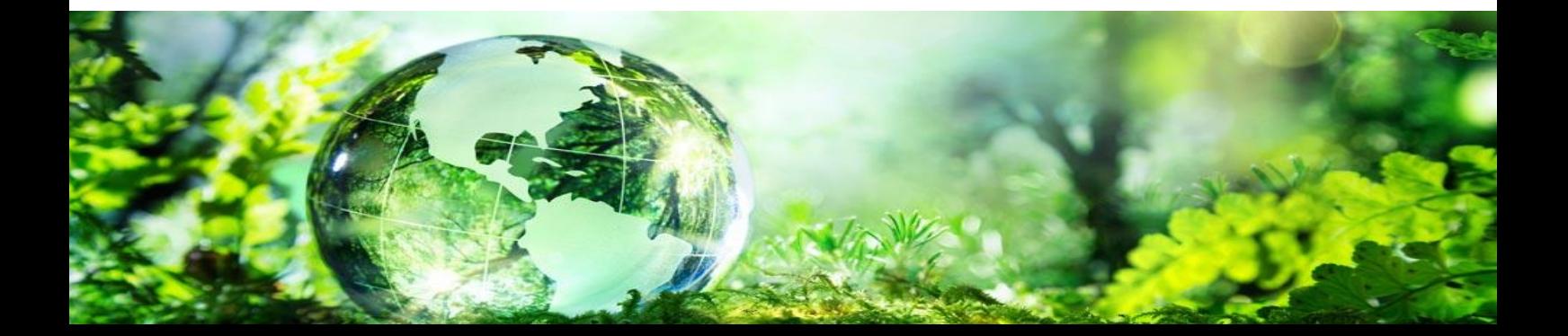

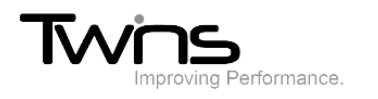

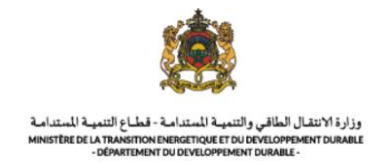

## Exportation des déchets:

Après être connecté(e), via la partie **'menu'** accédez vers **exportation des déchets :**

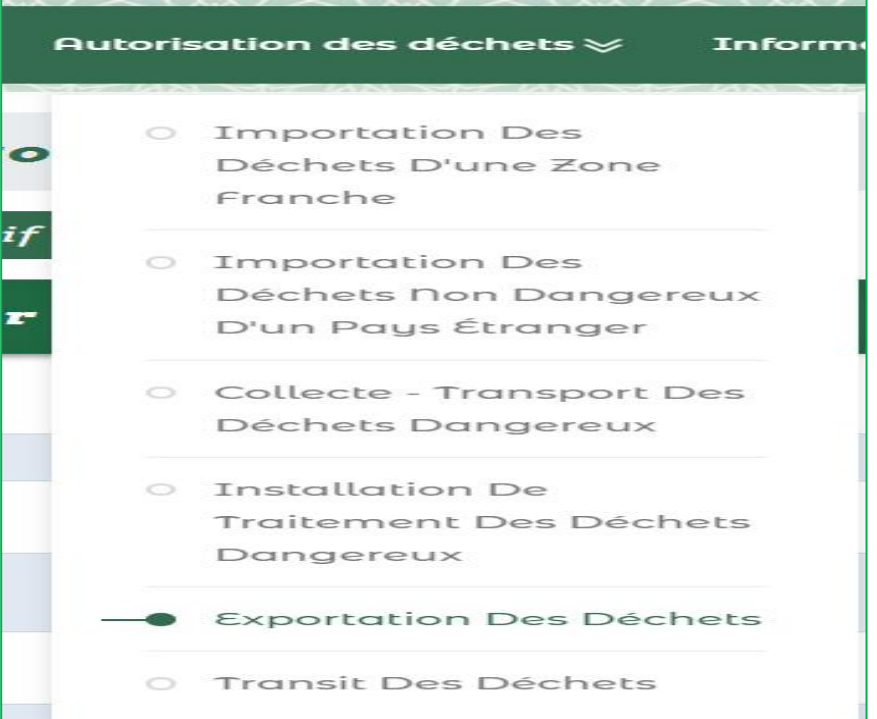

#### *Numéro de notification*

Renseigner les champs relatifs au numéro de notification puis cliquer sur suivant:

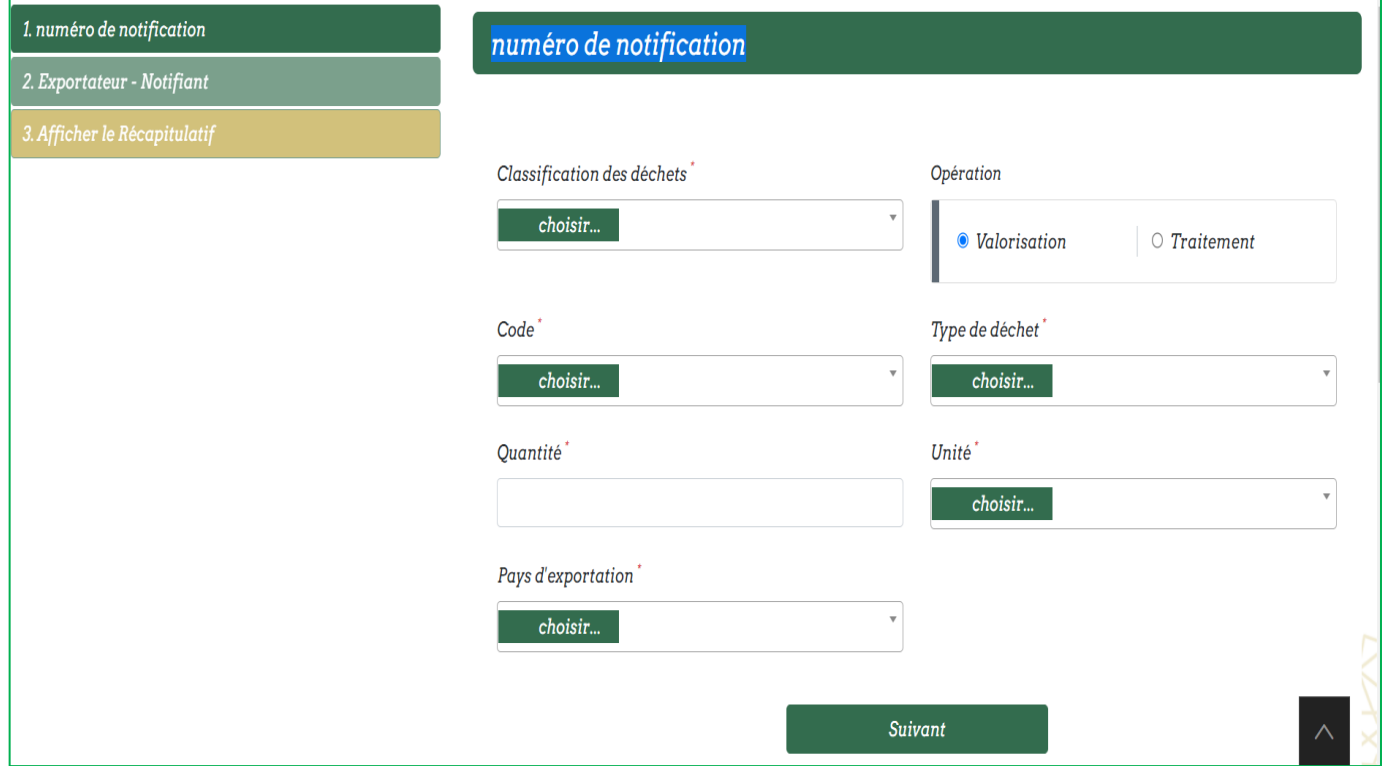

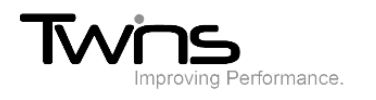

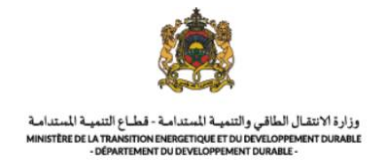

## *Exportateur – Notifiant:*

Renseigner les champs relatifs à l'exportateur-notifiant puis cliquer sur afficher le récapitulatif:

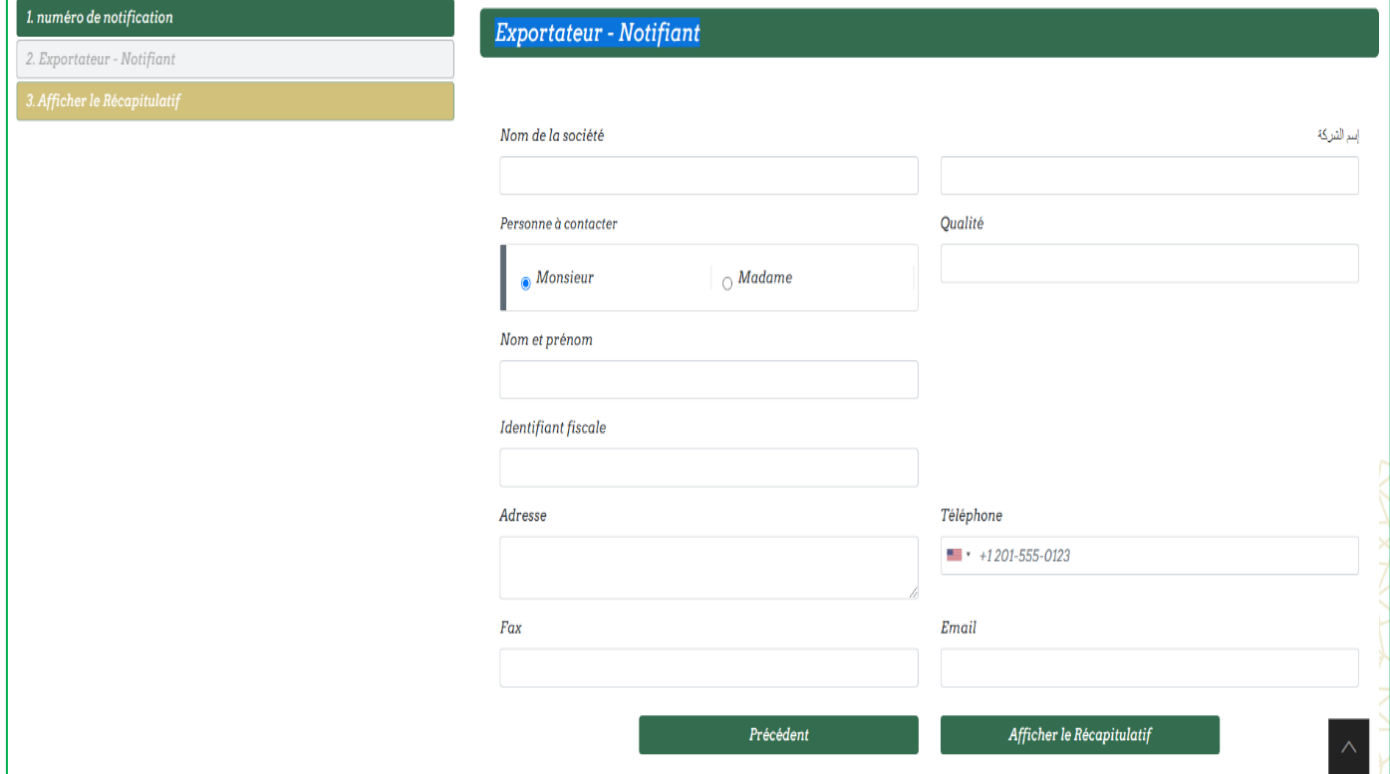

#### Le récapitulatif s'affichera, vérifier les informations insérées puis cliquer sur enregistrer:

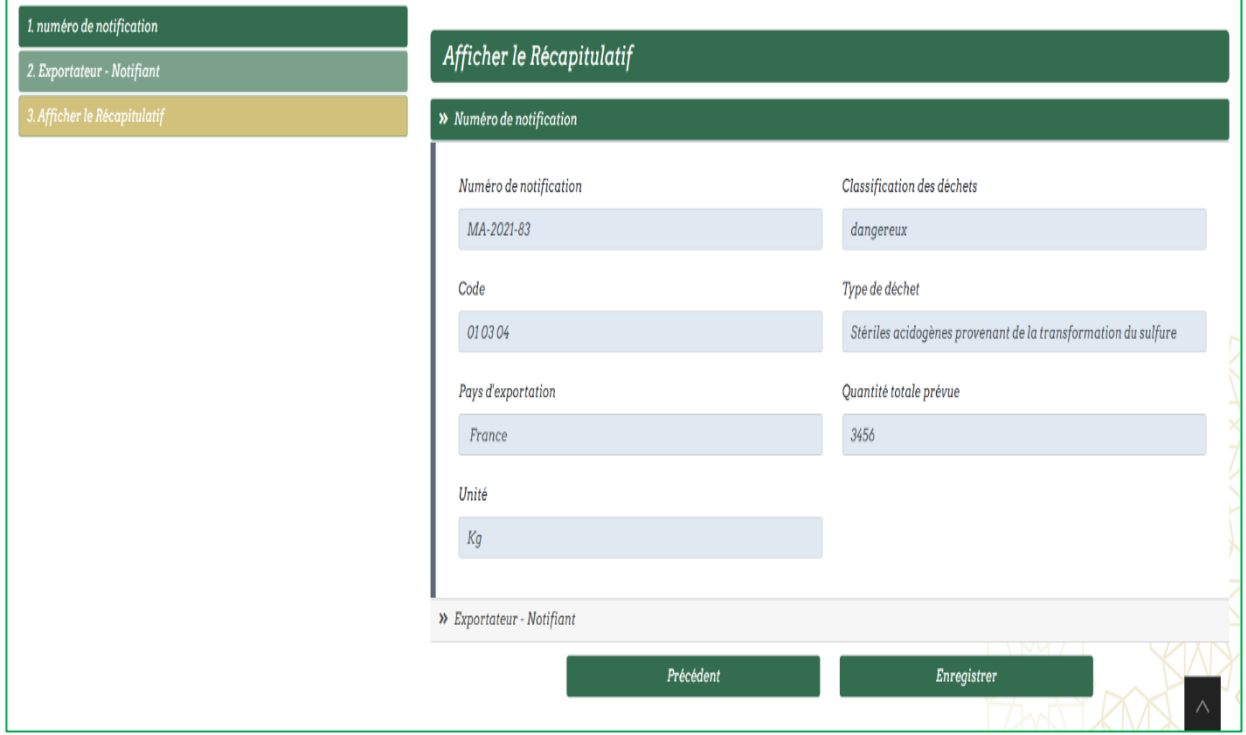

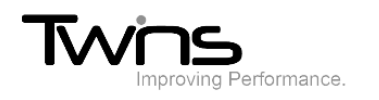

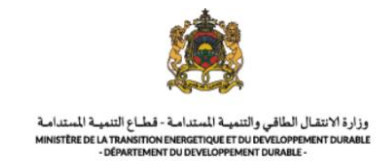

## Votre récapitulatif sera enregistrée automatiquement:

ishvouvilvip

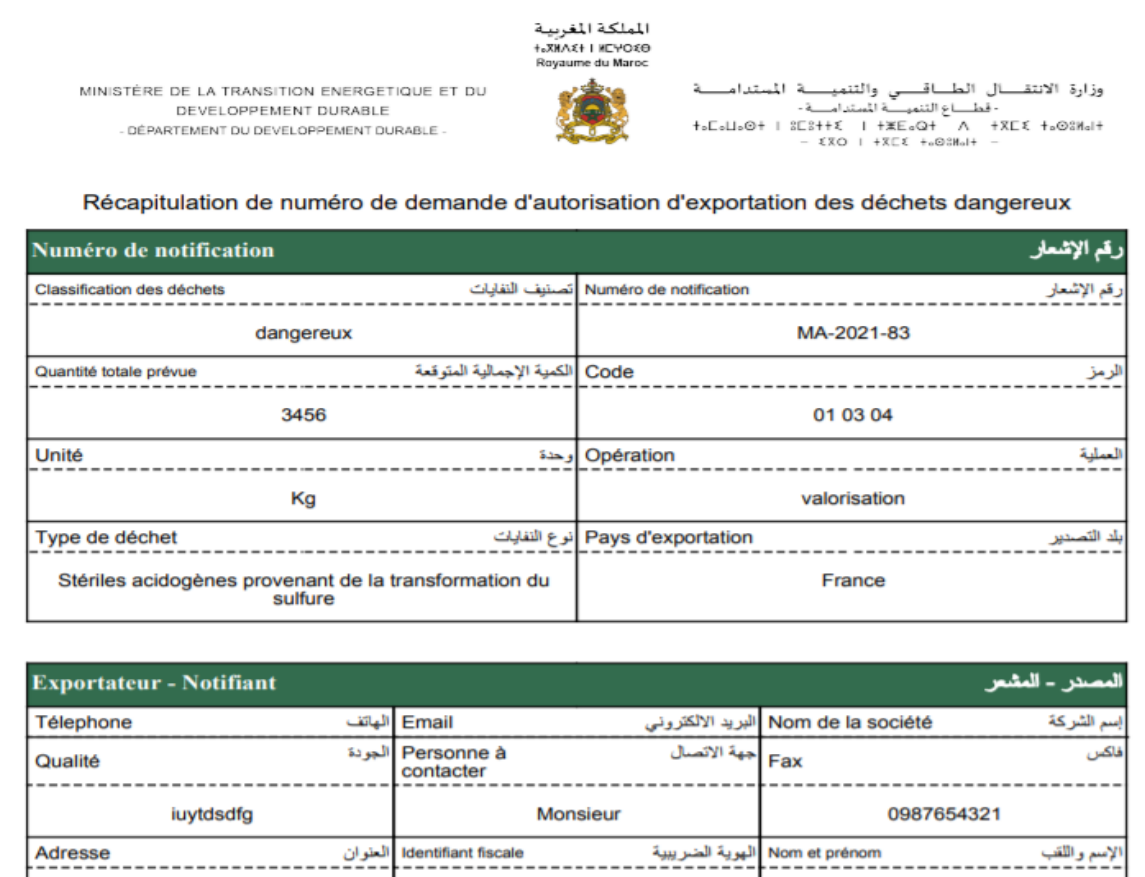

;kgfghjkl

njbjsfbhjsfbsbnsfvou,

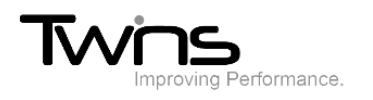

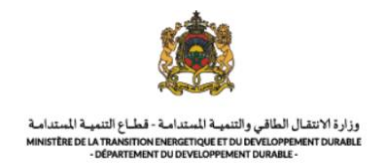

Votre numéro de notification sera généré:

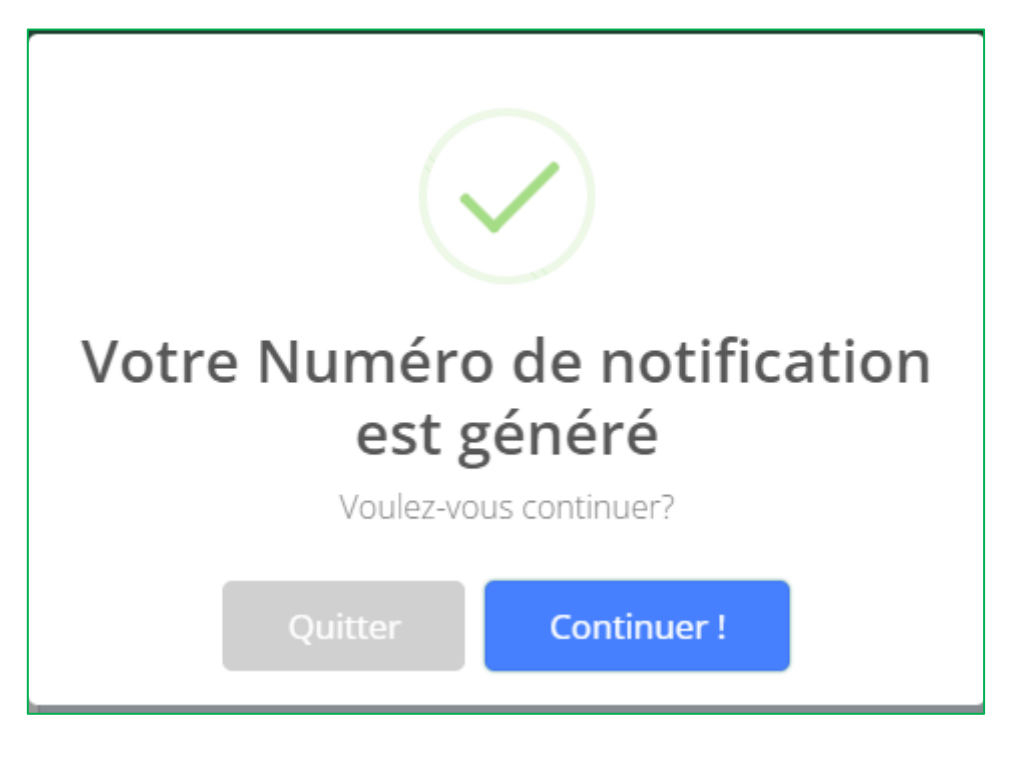

Cliquer sur continuer pour poursuivre le dépôt de votre demande:

#### *Numéro de notification:*

Cliquer sur suivant:

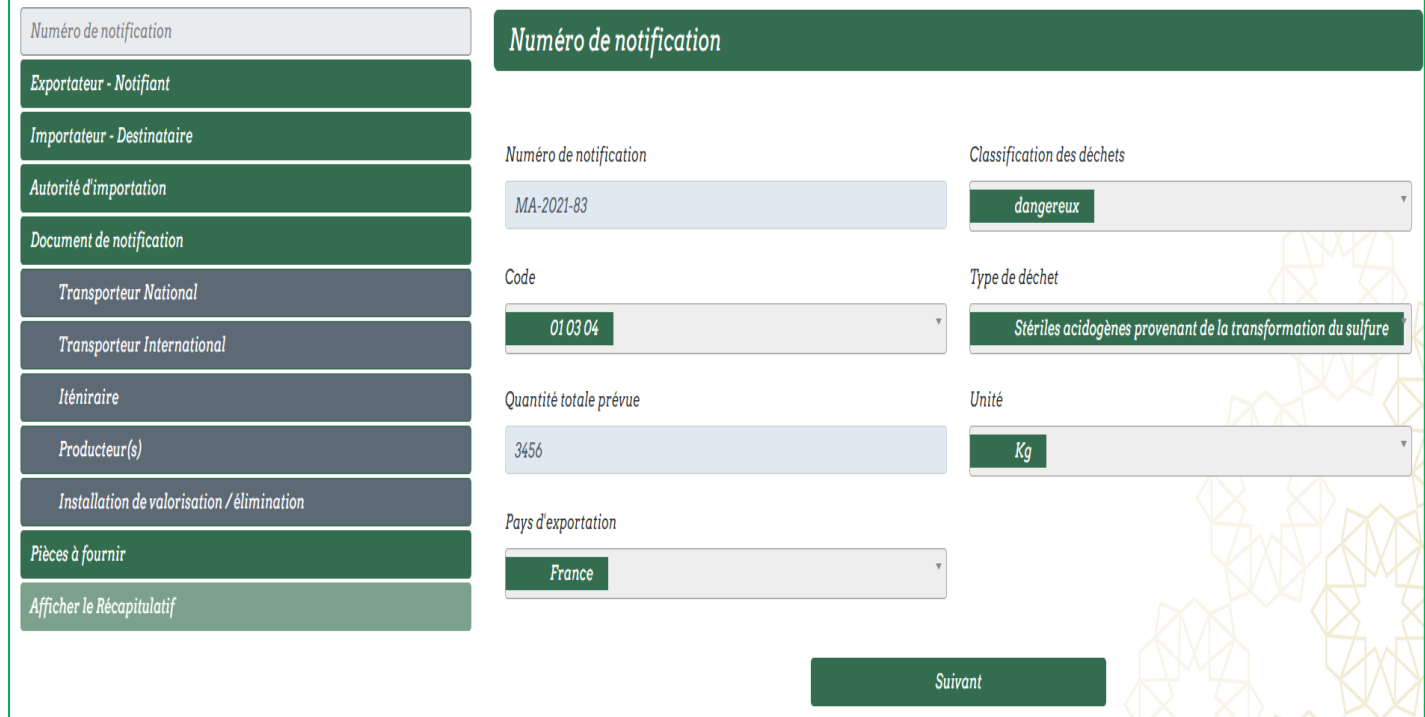

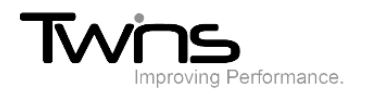

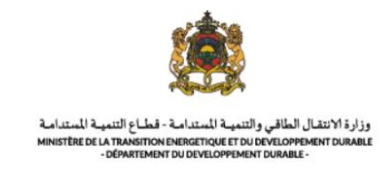

## *Exportateur – Notifiant:*

Renseigner le champ relatif à la région et la province puis cliquer sur suivant:

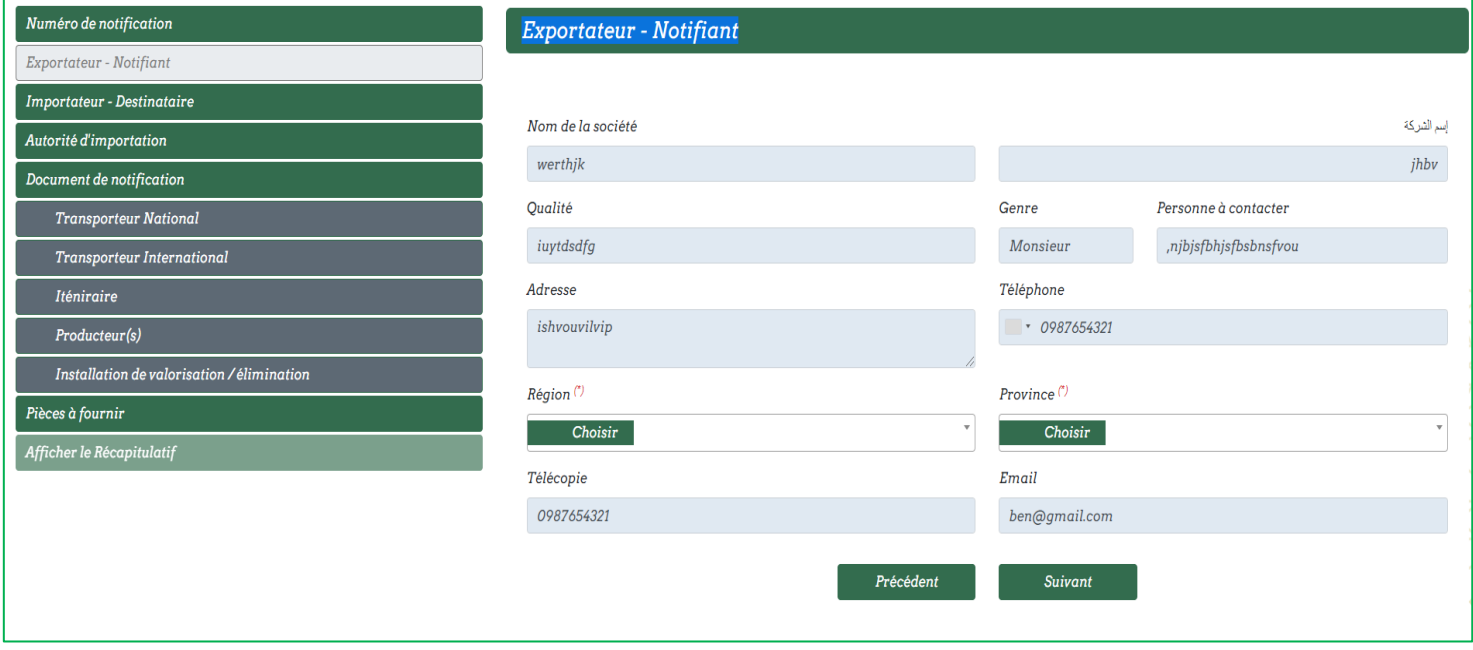

*Importateur – Destinataire:*

Renseigner les champs relatifs à l'importateur-destinataire puis cliquer sur suivant:

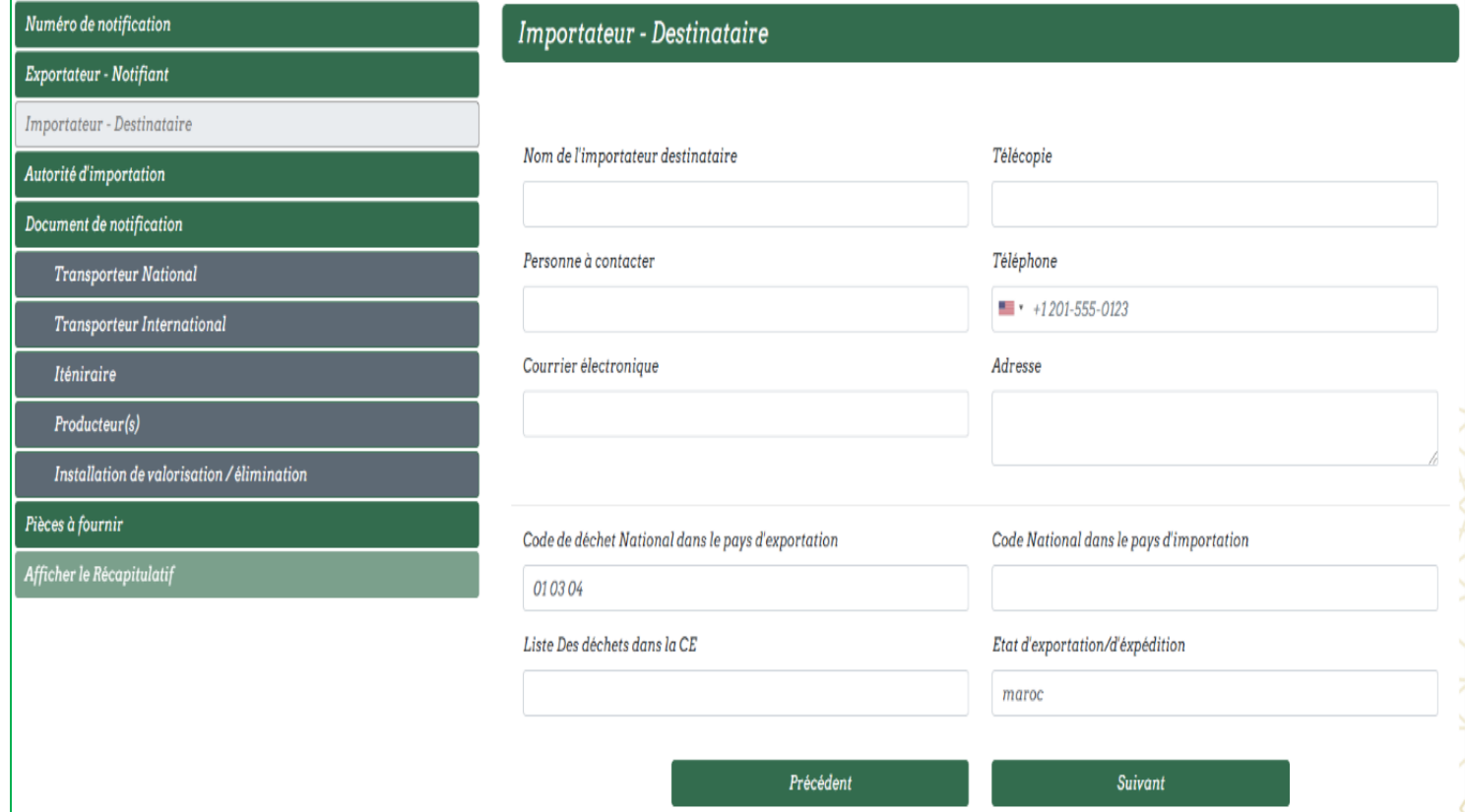

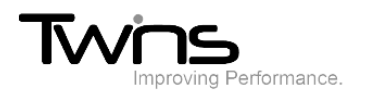

Г

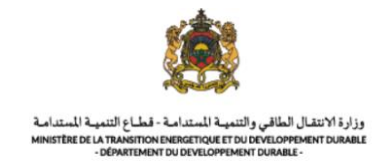

## *Autorité d'importation:*

Renseigner les informations relatives à l'autorité d'importation puis cliquer sur suivant:

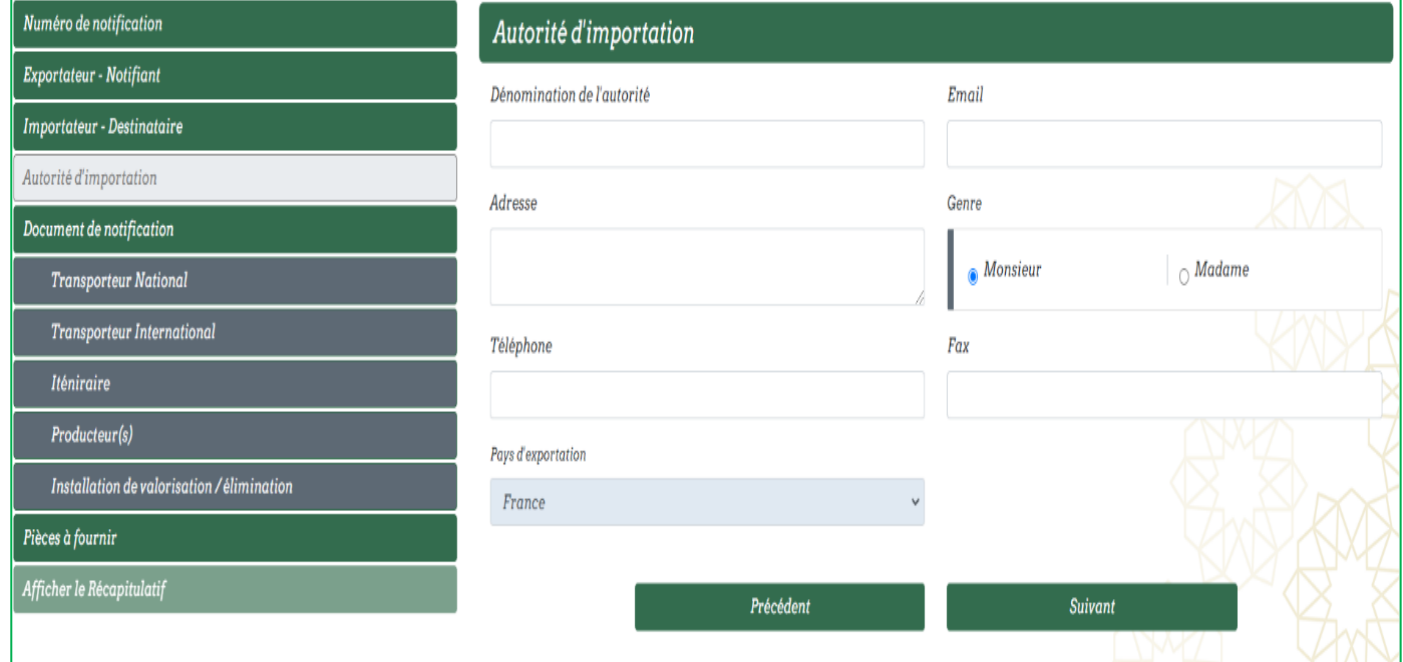

## *Document de notification:*

Renseigner les informations relatives au document de notification puis cliquer sur suivant:

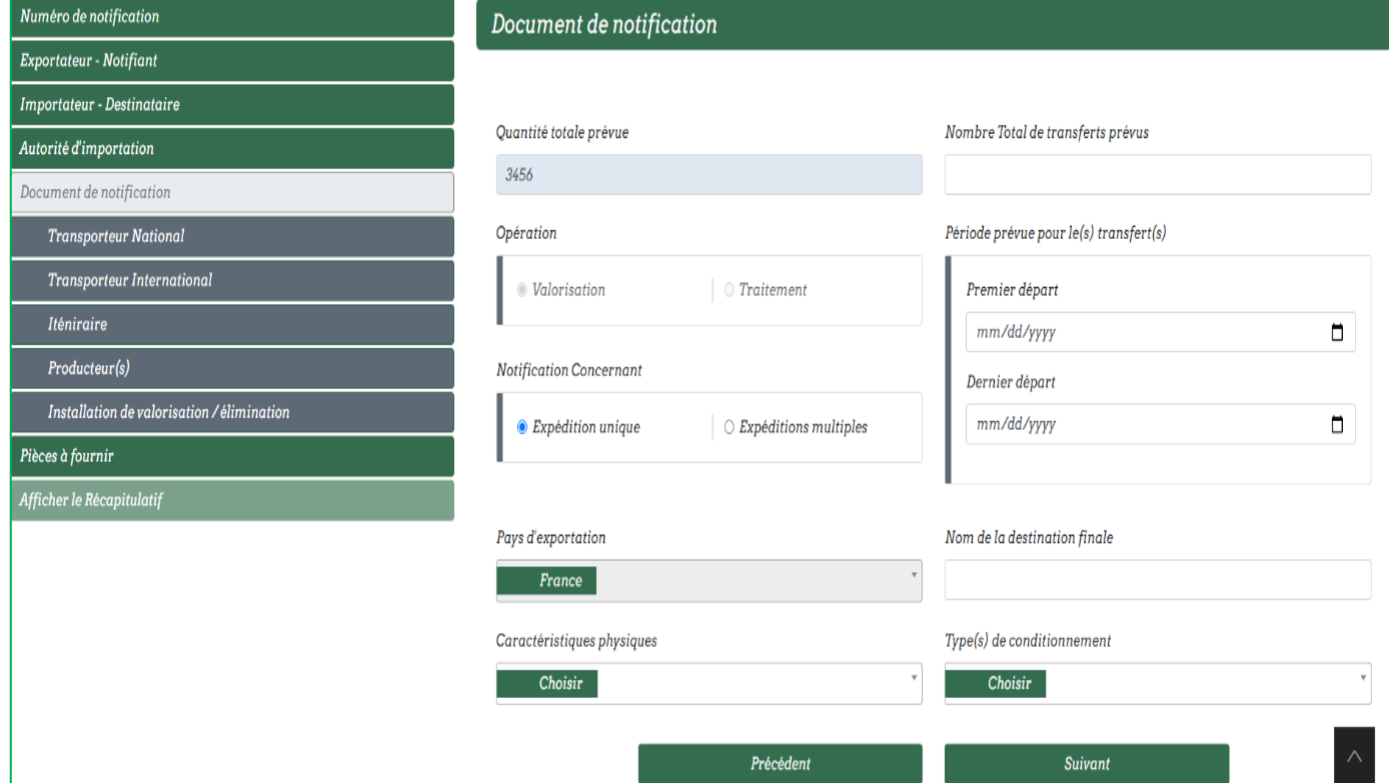

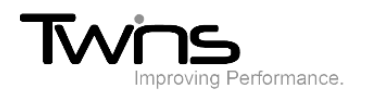

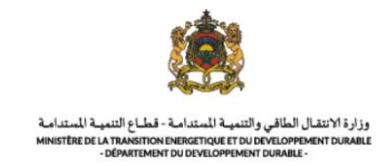

#### *Transporteur national:*

Déclarer votre transporteur puis cliquer sur ajouter par la suite sur suivant:

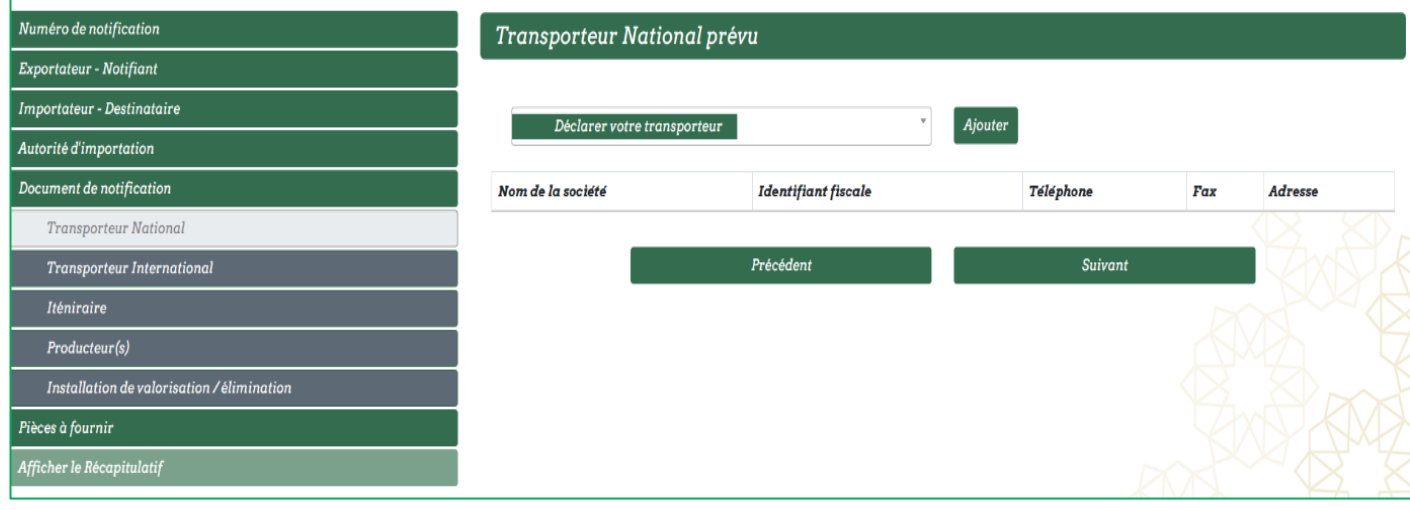

#### *Transporteur international:*

Cliquer sur ajouter pour afficher le formulaire:

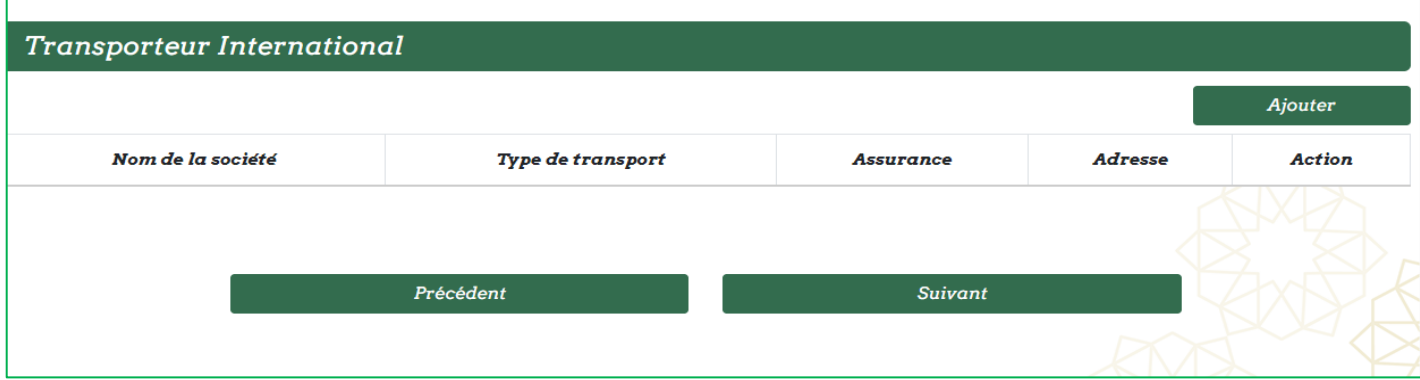

Renseigner les champs relatifs au transporteur international puis cliquer sur enregistrer transporteur par la suite sur suivant:

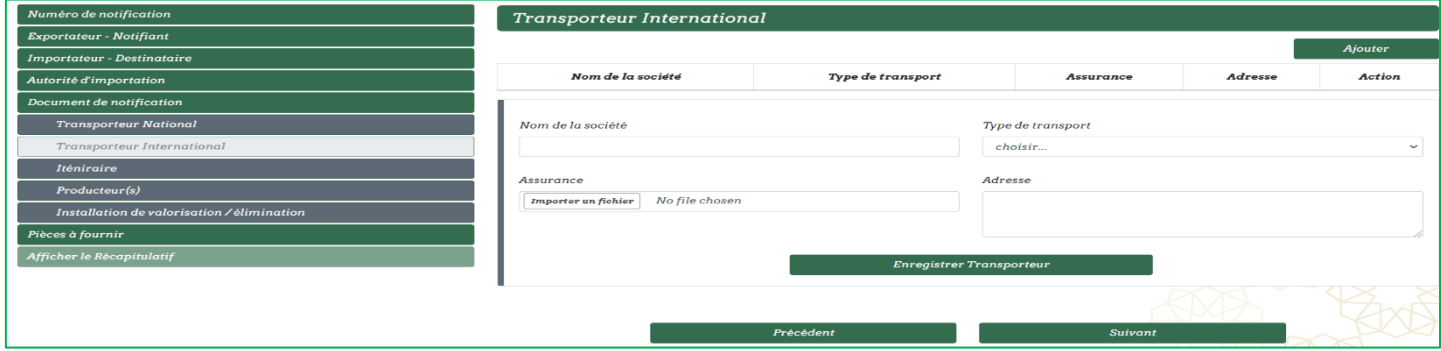

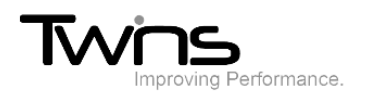

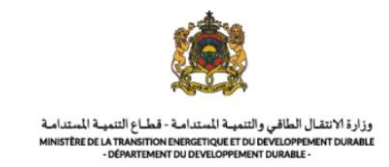

## *Iténiraire:*

Renseigner les champs puis cliquer sur enregistrer port par la suite sur suivant:

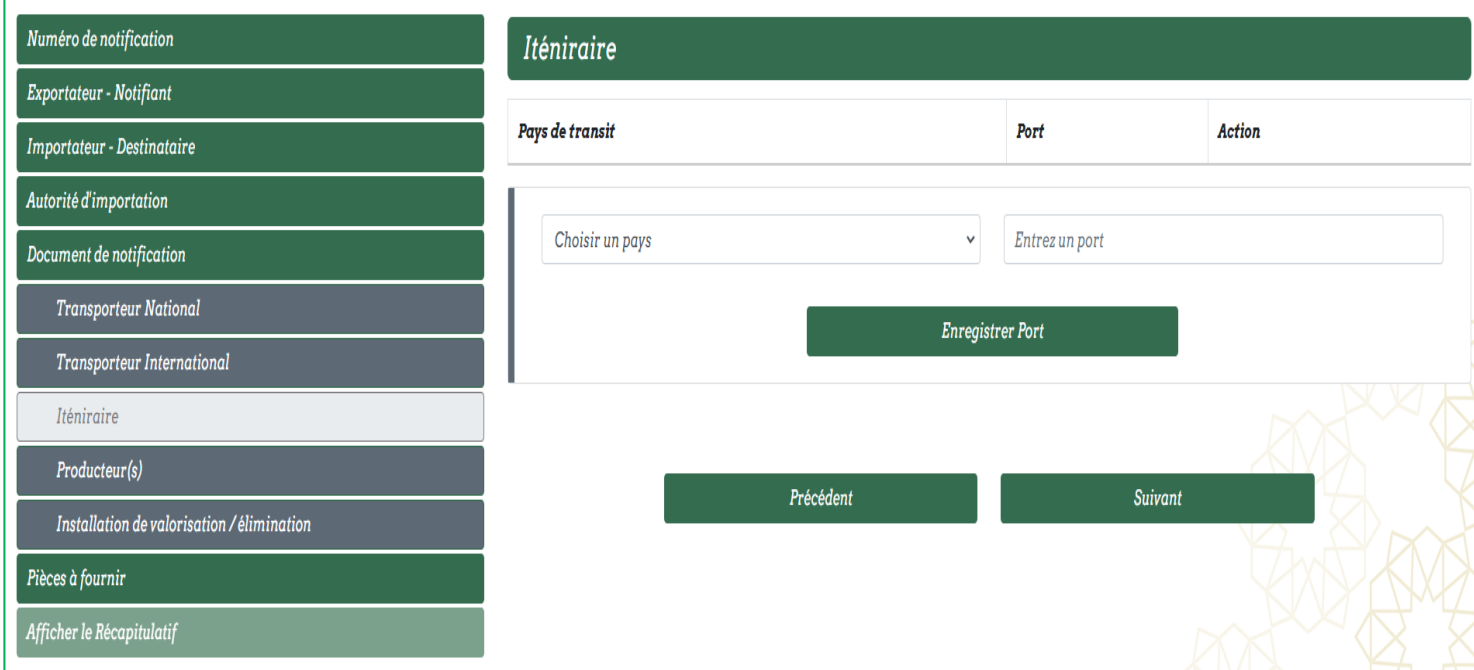

#### *Producteur(s):*

Renseigner les champs relatifs au producteurs(s) puis cliquer sur enregistrer le producteur par la suite sur suivant:

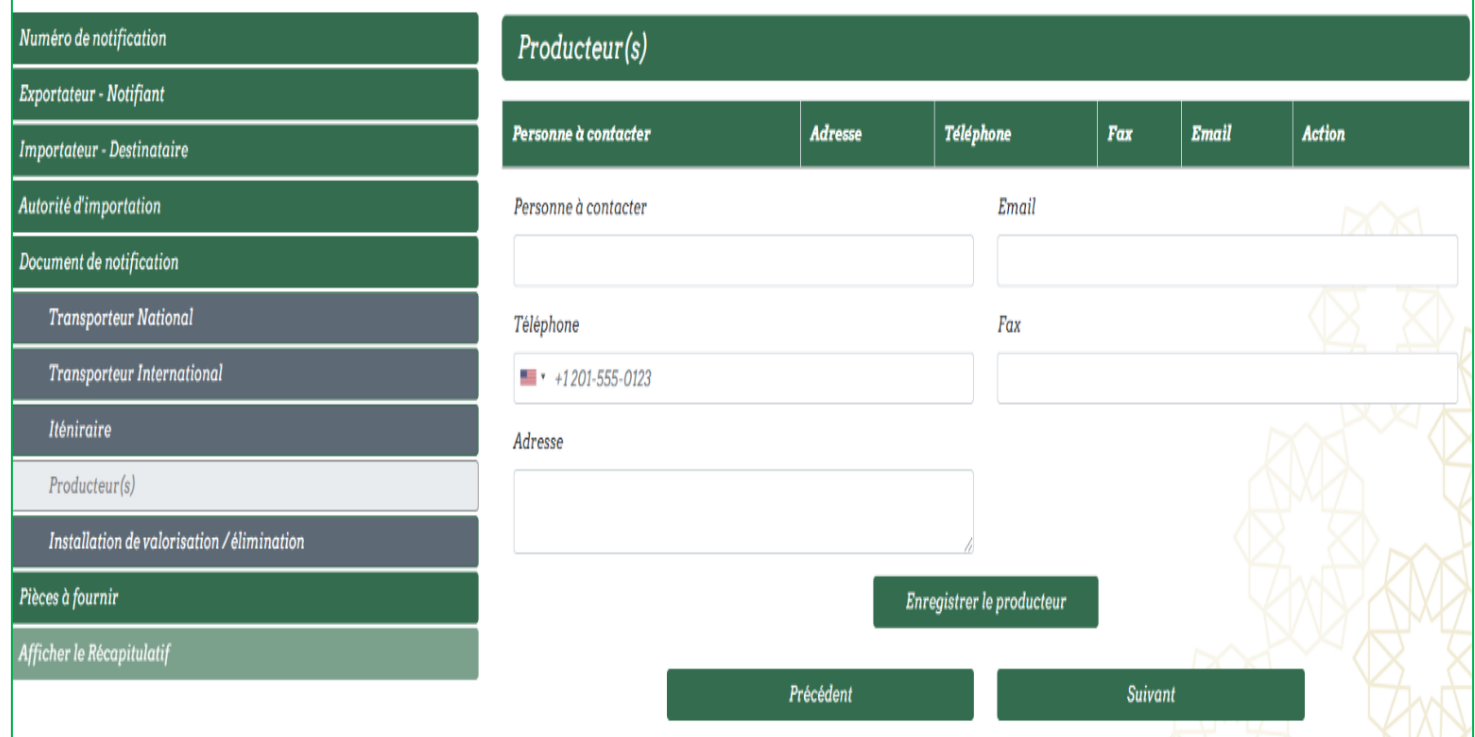

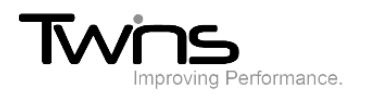

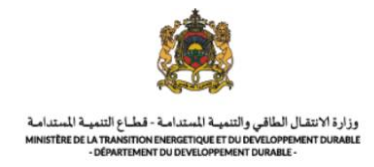

#### *Installation de valorisation/ élimination :*

Renseigner les informations relatives à l'installation de valorisation/élimination puis cliquer sur suivant :

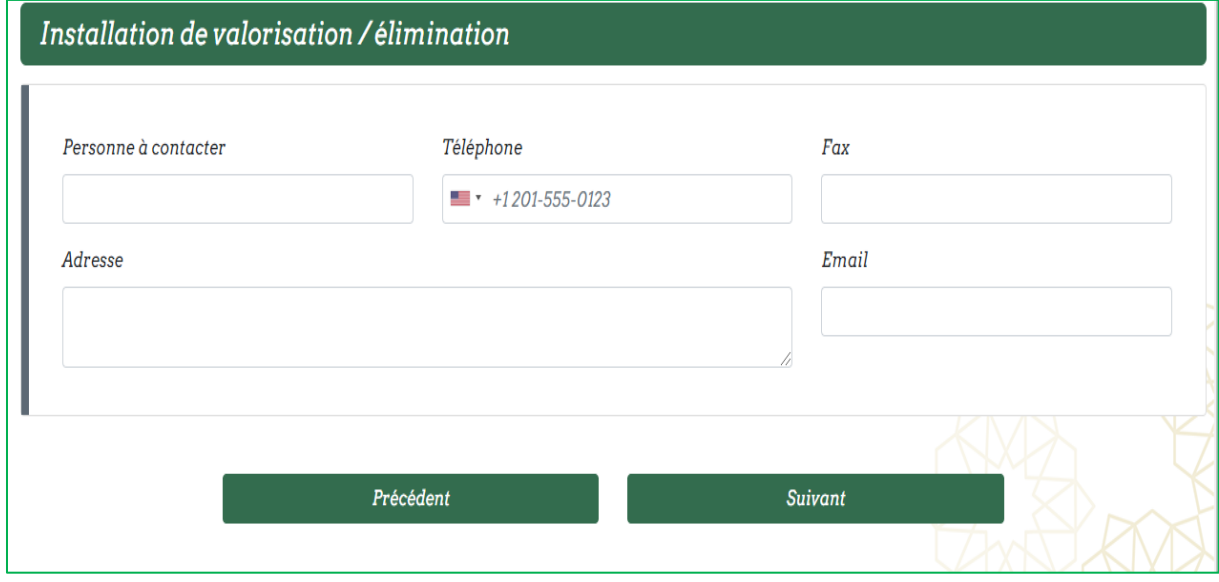

#### *Pièces à fournir :*

Joindre les fichiers nécessaires pour compléter votre demande :

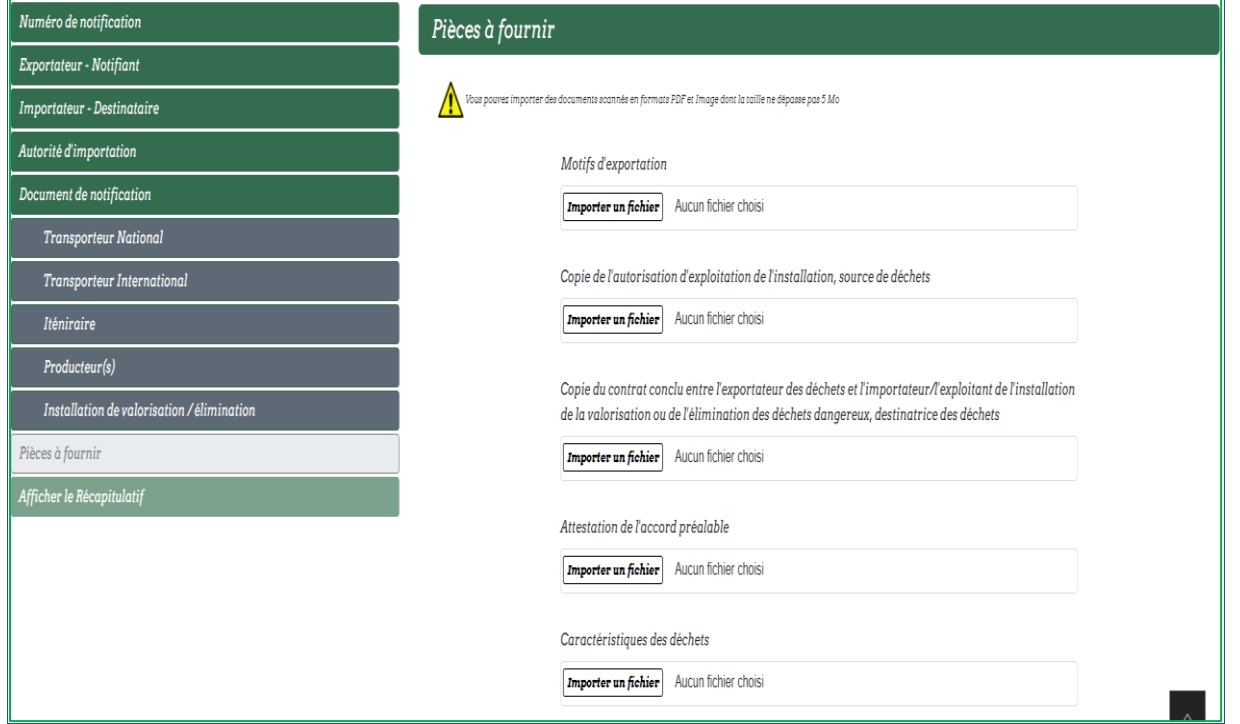

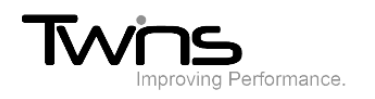

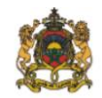

وزارة الانتقال الطاقي والتنمية للمتدامة - قطاع التنمية للمتدامة<br>MINISTER DE LA TRANSITION ENERGETIQUE ET DU DEVELOPPEMENT DURARIE<br>- DEPARTEMENT DU DEVELOPPEMENT DURARIE -

#### Le récapitulatif de votre demande sera affiché

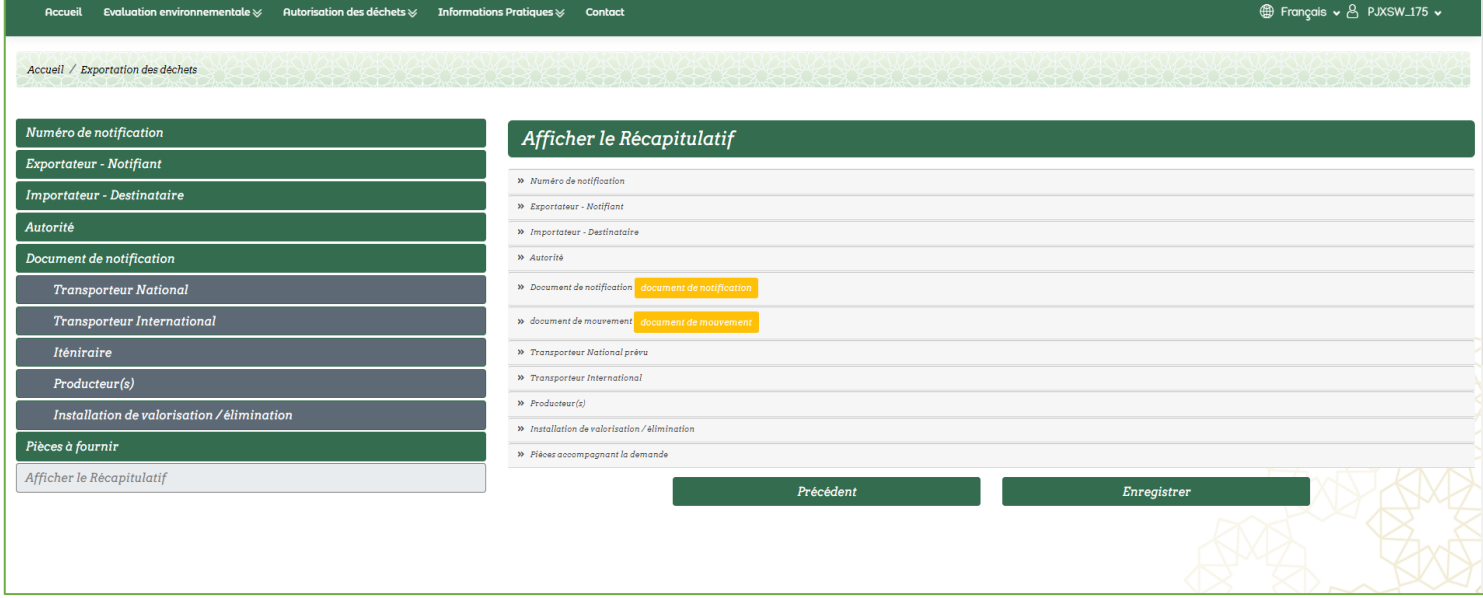

- Cliquer sur enregistrer pour valider la demande
- Le reçu de dépôt de la demande sera automatiquement téléchargé :
- Une fois enregistrée, votre demande sera envoyée au service destinataire pour le traitement. Son statut est donc « En cours de traitement ».
- En cas d'un dossier incomplet, vous serez provisionnés pour le compléter :

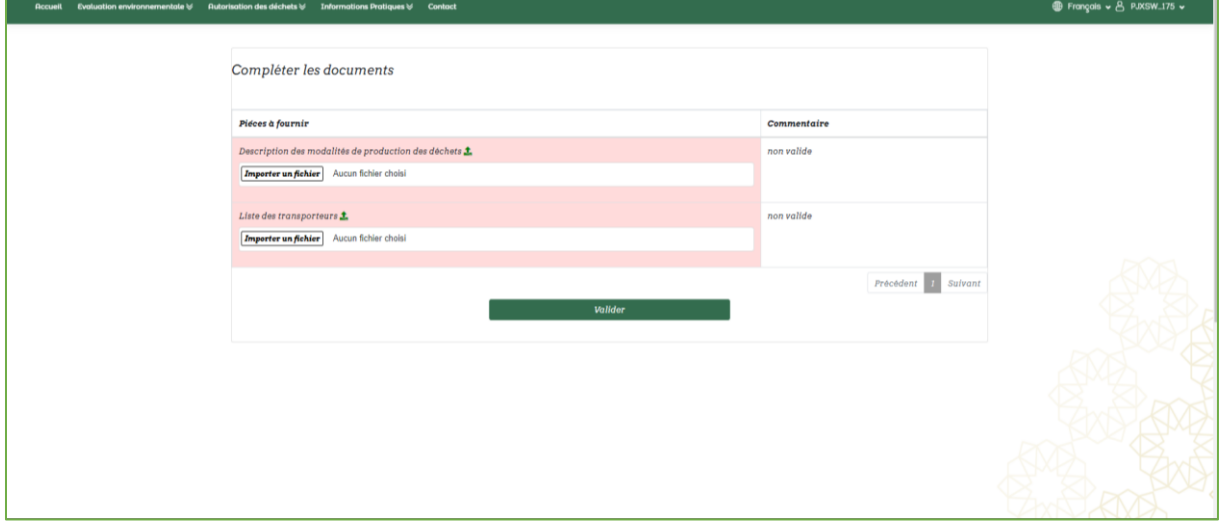

• Importer les documents manquant puis valider votre demande qui sera ensuite « En cours de traitement » jusqu'à la validation par l'administrateur.

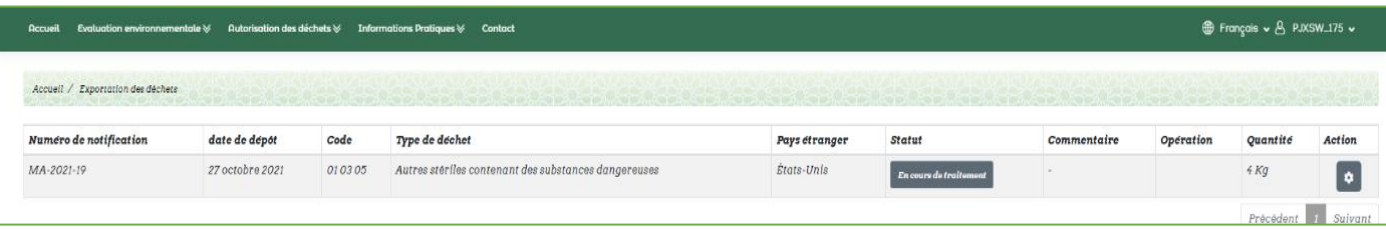

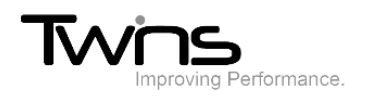

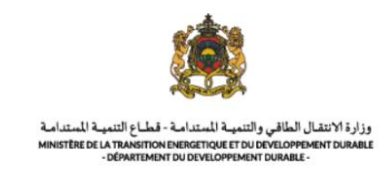

En cas de signature de la lettre de contentement, le statut va l'indiquer :

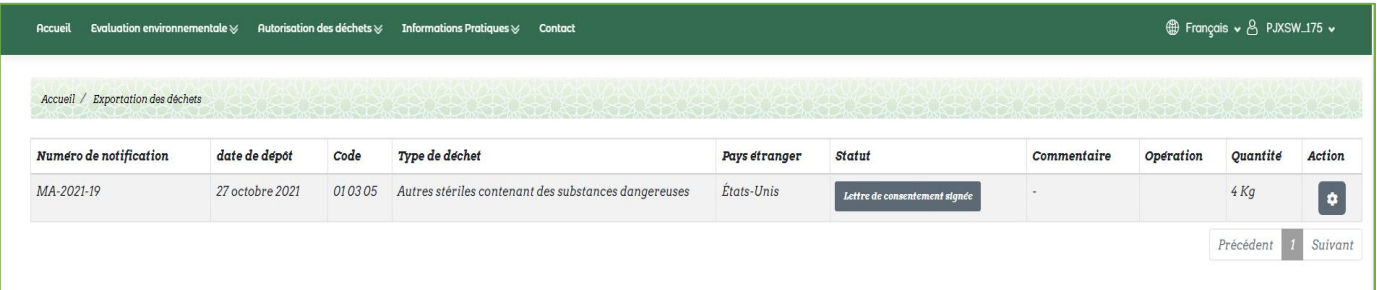